# **Lass uns die Welt bunter machen**

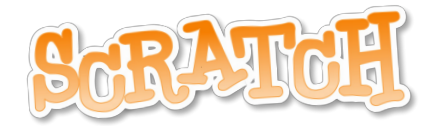

## Nach dieser Unterrichtssequenz ...

- … kannst Du kleine Programme mit typischen Programmierelementen schreiben
- ...<br>... beherrscht deine Spielfigur neue Fähigkeiten
- … kannst Du anfangen, eigene Ideen umzusetzen

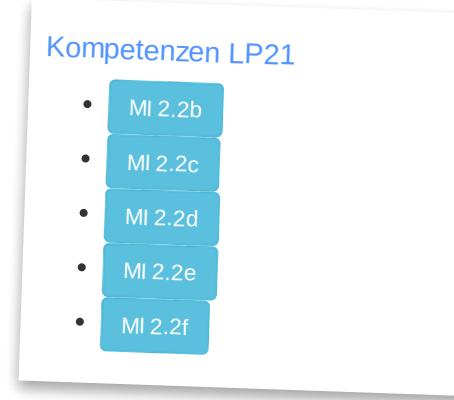

### Für die Lehrperson

Die Schüler und Schülerinnen sind bereits Scratcher geworden und bringen einen Account bei Scratch mit sowie das Wissen, um vorhandene Projekte zu remixen.

#### Hilfestellung

In Scratch werden verschiedene Programmblöcke zusammengeschoben, wie in einem Puzzle. Für die folgenden Aufgaben brauchst Du immer diese Blöcke. Zusätzliche Blöcke werden in den Aufgaben selbst

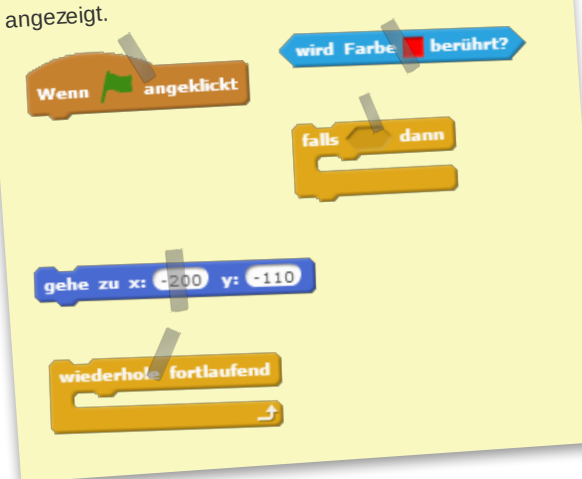

#### Variable

Dir wird im Laufe dieser Aufgaben das Wort Variable begegnen. Eine Variable ist ein Platzhalter. Sie belegt also den Platz z.B. für verschiedene Werte (1,2,3). Der Wert der Variablen wird sich in den kommenden Beispielen häufig ändern.

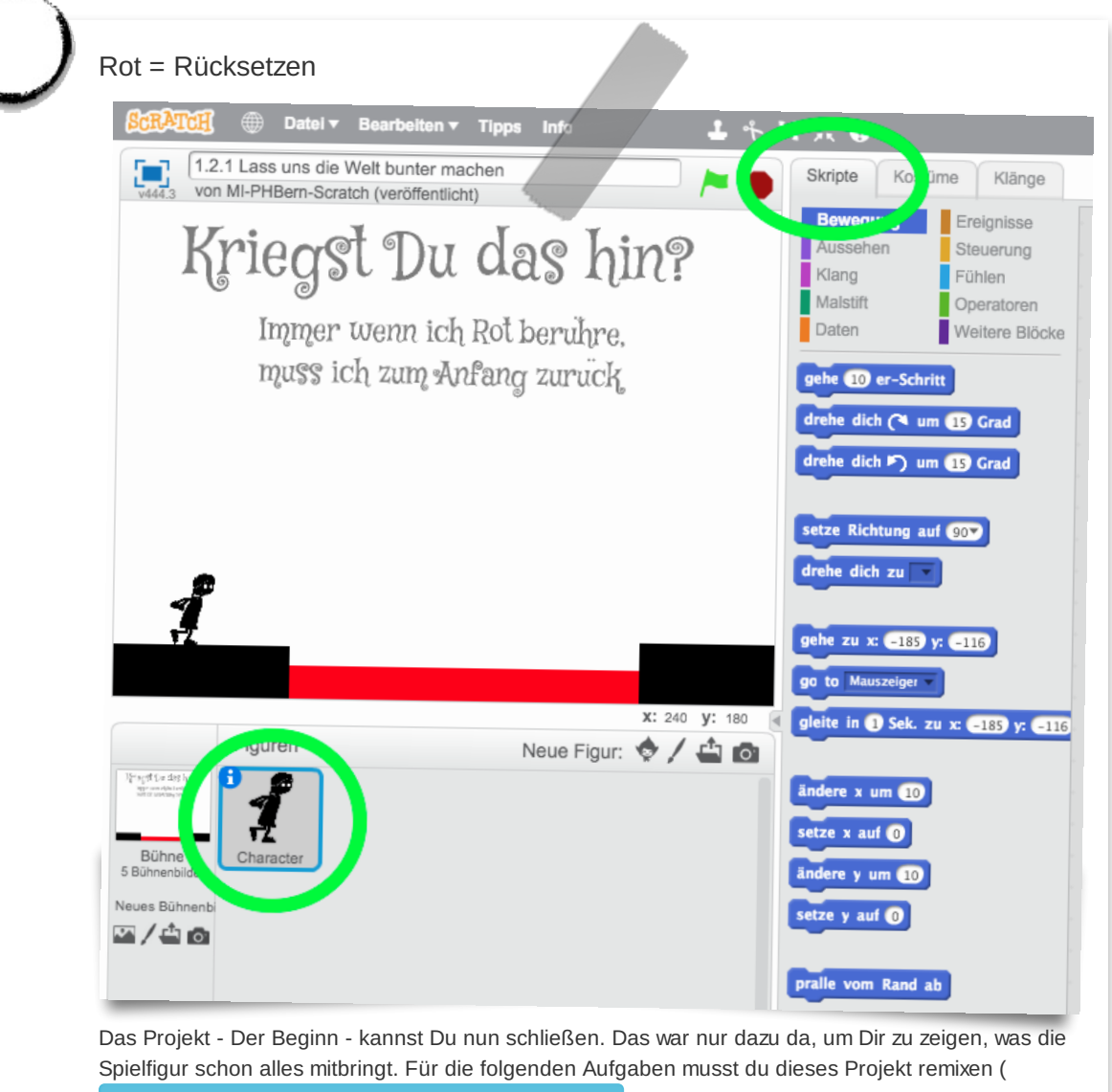

<https://scratch.mit.edu/projects/101877664/#editor> ). Unsere erste Interaktion mit der Spielwelt soll

die Farbe Rot sein. Die Spielfigur wird beim Berühren der Farbe rot immer wieder zum Anfang eines Levels zurückgesetzt - kriegst Du das hin?

Wir versetzen uns nun in die Rolle der Spielfigur. Dazu klicken wir die Figur in Scratch an und gehen auf **Skripte** (im Bild grün markiert). Bei den Hilfestellungen findest Du die Blöcke die Du benötigst. Kannst Du sie in die richtige Reihenfolge bringen? Den ersten Block verrate ich Dir.

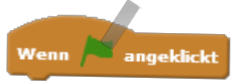

Diesen Block brauchst Du immer, damit dein Programm auch startet. Wenn Du fertig bist, klicke auf die grüne Fahne und schau ob alles so funktioniert, wie Du Dir das vorstellst.

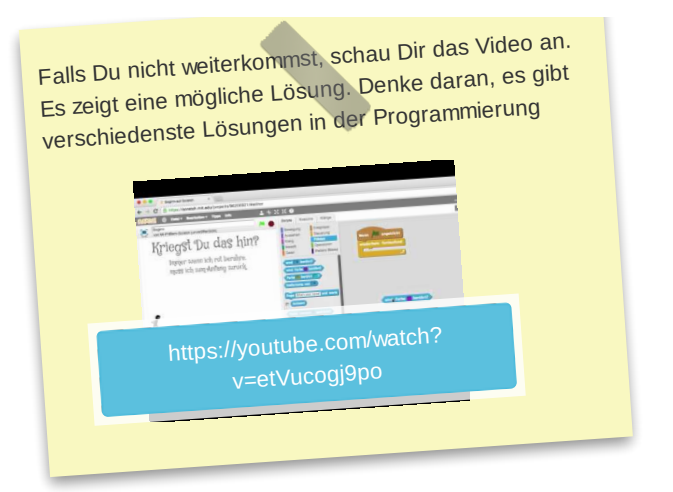

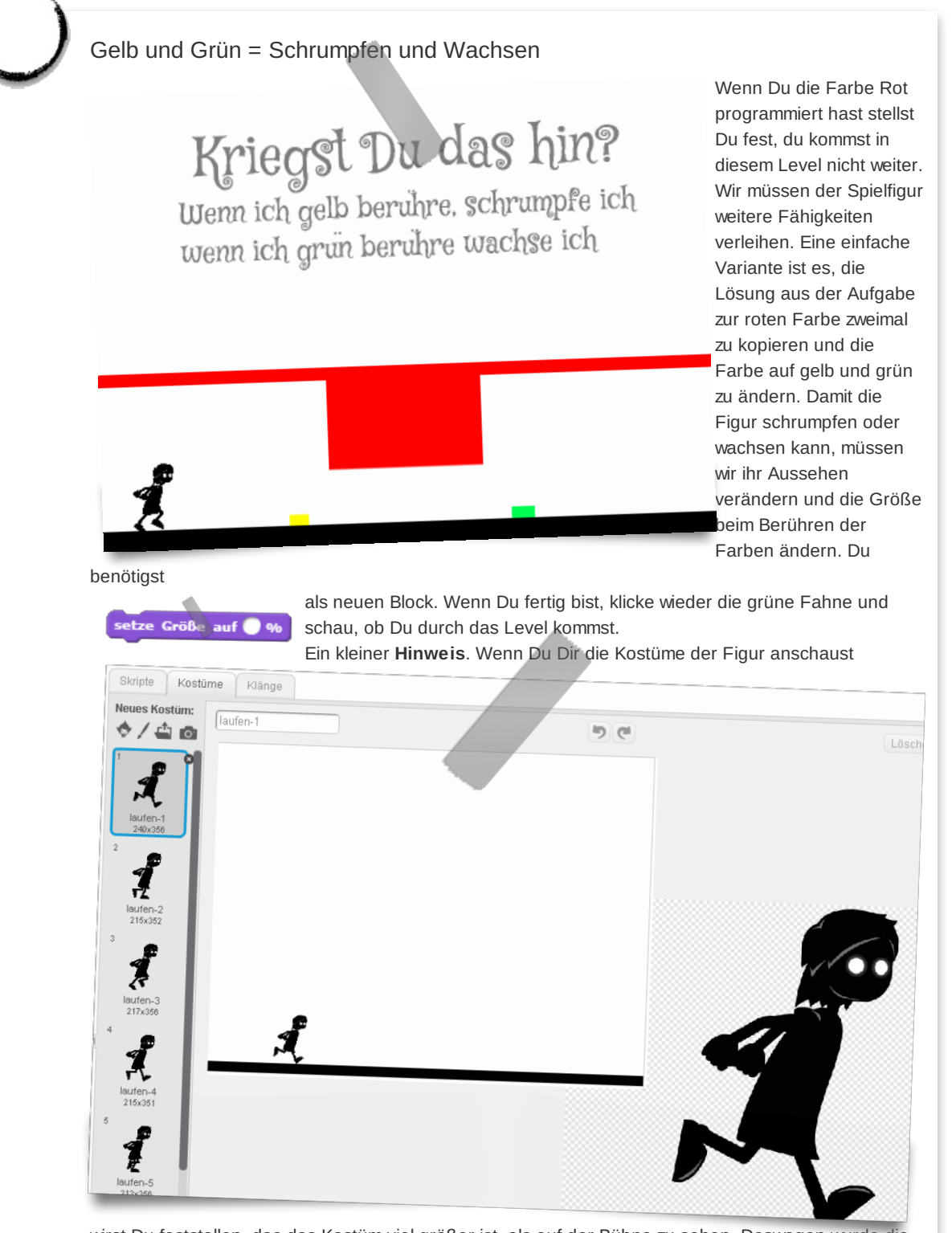

wirst Du feststellen, das das Kostüm viel größer ist, als auf der Bühne zu sehen. Deswegen wurde die Figur von 100% auf 15% geschrumpft. Denk daran, wenn Du sie kleiner oder größer machen möchtest.

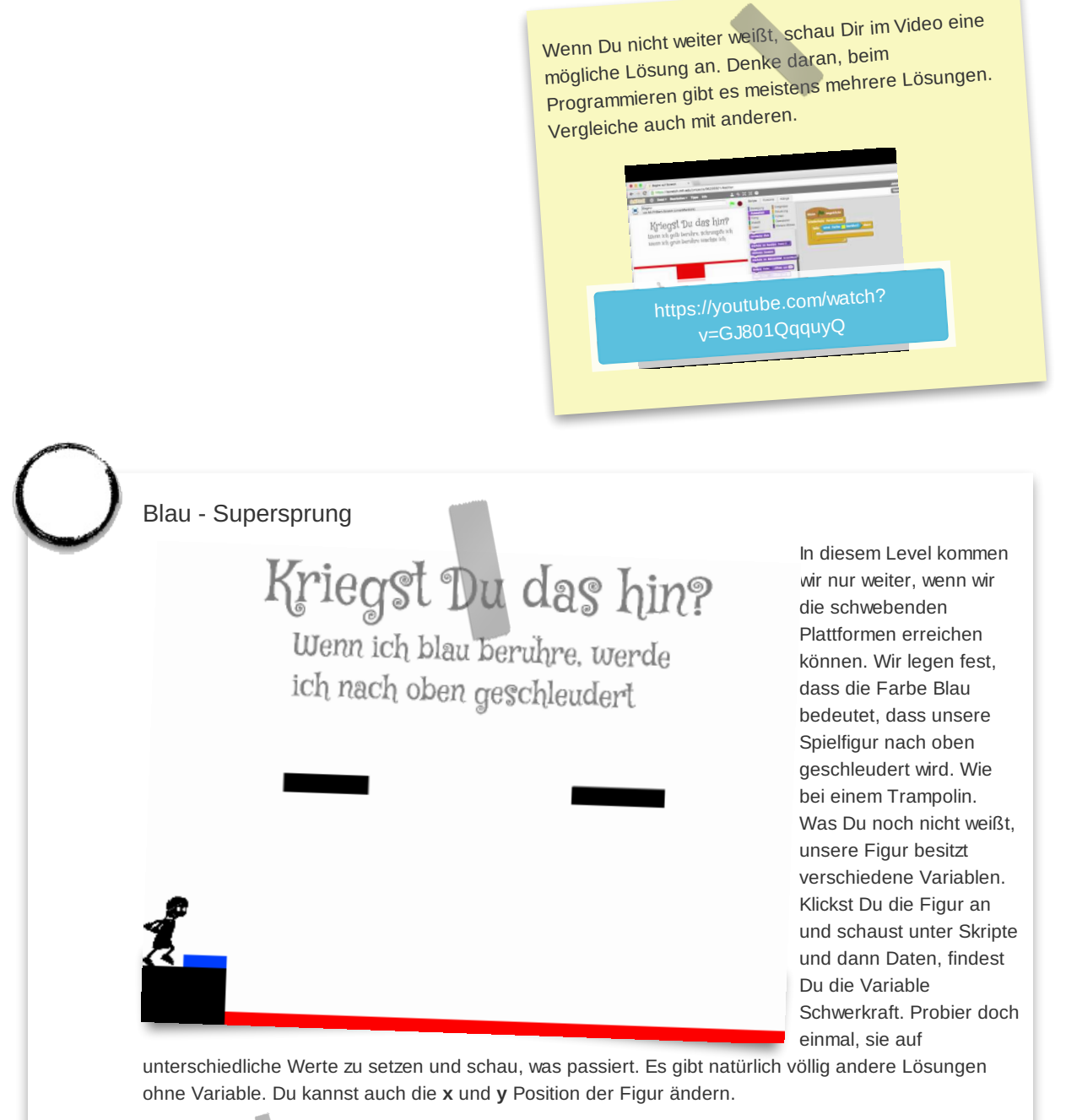

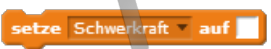

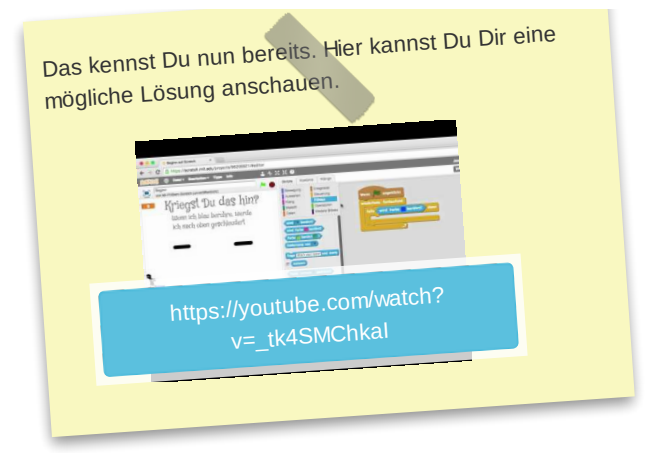